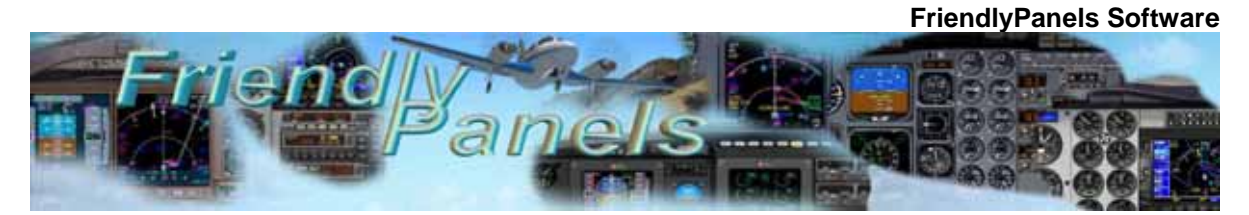

# FriendlyPanels Boeing 737 - 800 2D Panel  $\forall 4.0$

# **Add-on for Microsoft** ® **FSX & FS9 © 2007 FriendlyPanels. All right reserved**

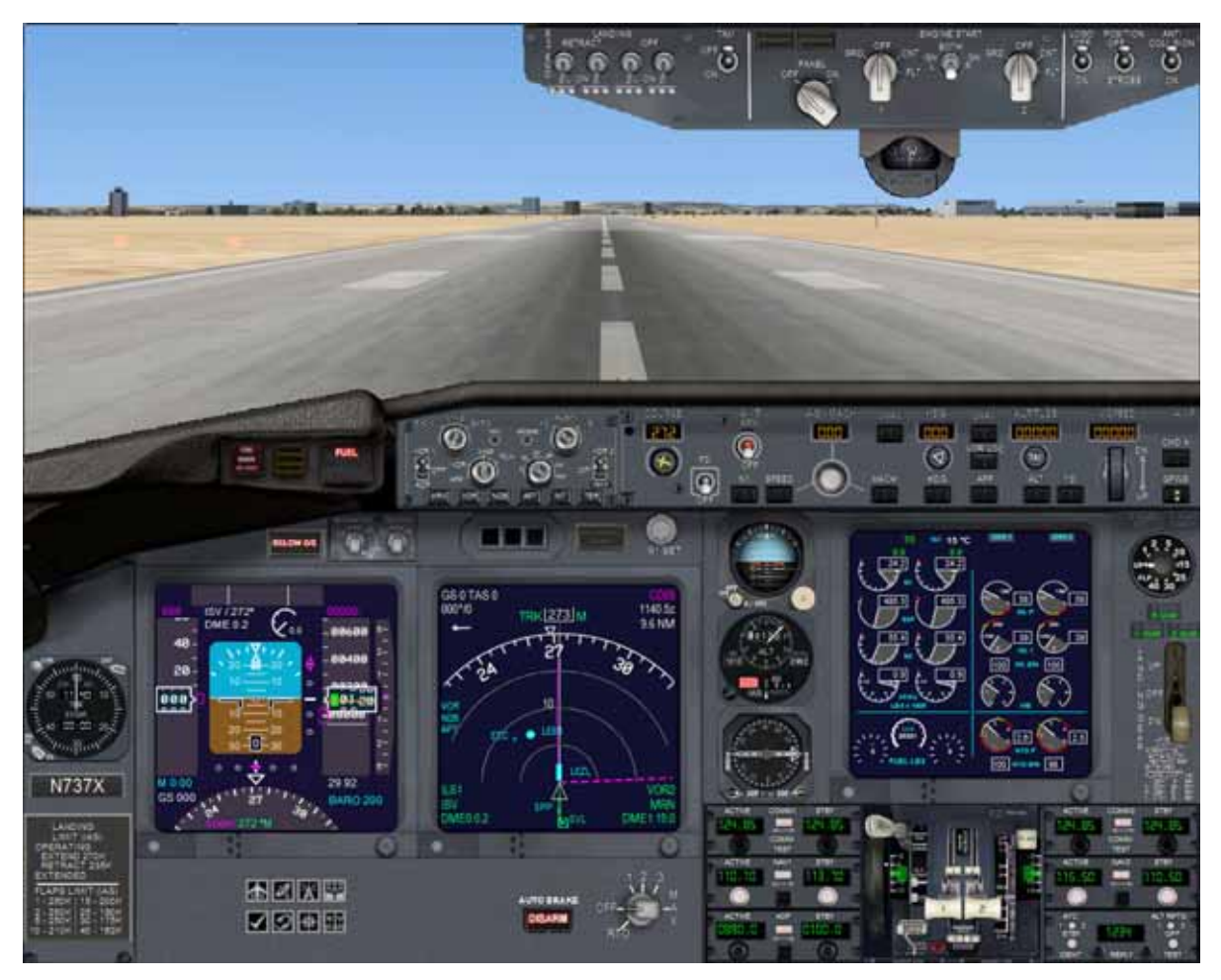

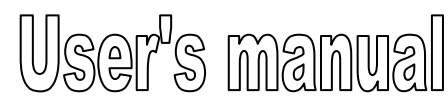

## **FMC manual is in a separate document**

# *Table of Contents*

- **1. Introduction**
- **2. Requirements**
- **3. Installing the panel**
- **4. Boeing 737- 800 Gauges** 
	- **4.1 PFD**
	- **4.2 MCP and MFD**
	- **4.3 EICAS**
	- **4.3 AUTOPILOT**
	- **4.4 UPPER PANEL**
	- **4.5 RADIOS**
	- **4.7 CLOCK**
- **5. Aliasing the panel**
- **6. Virtual cockpit remarks**
- **7. Technical support**

# **1. Introduction**

Thank you for purchasing this add-on. Here you will find the description and user instructions of the FriendlyPanels gauges for Boeing 737-800 Aircraft.

Main features in this version:

- FMC that can manage flight plans created with Microsoft Flight Simulator FS9 or FSX, or any add-on which can export flight plans in the FS format. We have eliminated the complex way in what you have to plan your flight in current commercial FMCs implemented in some of the commercial airliners existing for Microsoft Flight Simulator but keeping the feeling of a real FMC-CDU. **See separate manual for details**.
- MCP allows up to seven different navigation screens in MFD.
- Lateral and vertical navigation implemented via FMC.
- GPWS and Traffic Info (FSX version only)

There are very good and complex panels you can acquire in the market but, often, most of them require opening and closing a lot of windows all the time, some of them covering others without any kind of integration with the rest of the panel elements.

We have develop this panel under a simple philosophy: a panel in which you can see, read and handle as many gauges as a medium quality monitor screen allows, using the minimum number of windows, with a gauges layout as real as possible. In this case **all you need is in one window**, just the FMC need to be opened apart. However, a separate throttles window is available too.

So simple, so comfortable to flight with this panel, no need of complementary windows spoiling your manoeuvring or views.

Please, read this document entirely.

---oOo---

## **2. Requirements**

This panel requires Windows XP with at least SP1, .Net Framework 1.1, FS9 (for FS9 version) and FSX SP1 (for FSX version). A screen resolution of 1024 x 768 or higher (1240 x 1024 recommended). Default B737 FS9 aircraft must be installed to test the panel with the B737 – 400 model.

---oOo---

# **3. Installing the panel**

- 1. Run the installation program and follow the indicated steps.
- 2. The panel will be installed in:

"Your FS2004\Aircraft\B737\_800\_fp"

or

"Your FSX\SimObjects\Airplanes\B737\_800\_fp"

3. When finish installation, please, read this manual for instructions.

4. Run FS9 (FS9 version). You'll find your new panel as the variation FP for Boeing 737-800. Go to **Aircraft menu**, **Select Aircraft**, **Aircraft manufacturer**: Boeing, **Aircraft model**: B737-800, **Variation**: the ones preceded by FP.

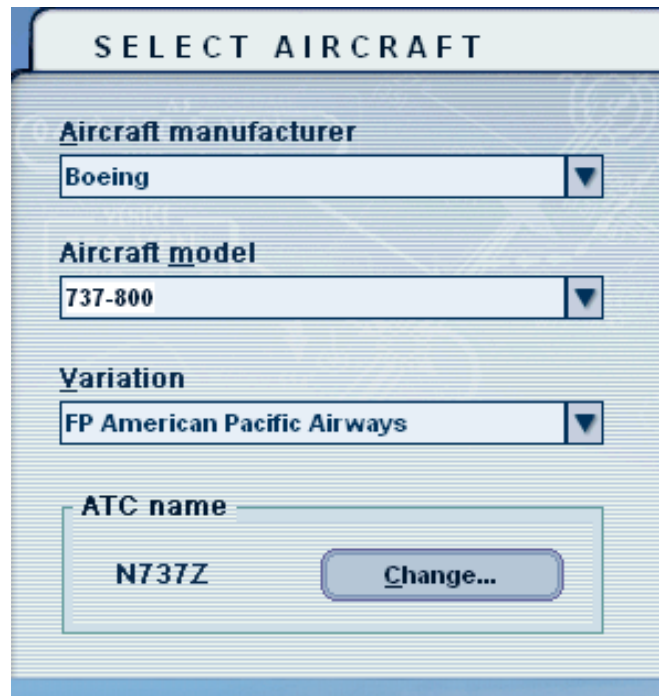

5. Run FSX (FSX Version). Go to **Aircraft menu**, **Select Aircraft**, **Aircraft manufacturer**: Boeing, **Aircraft model**: B737-800, **Variation**: the ones which the livery name is preceded by FP. Don't forget to check "Show all variations" checkbox.

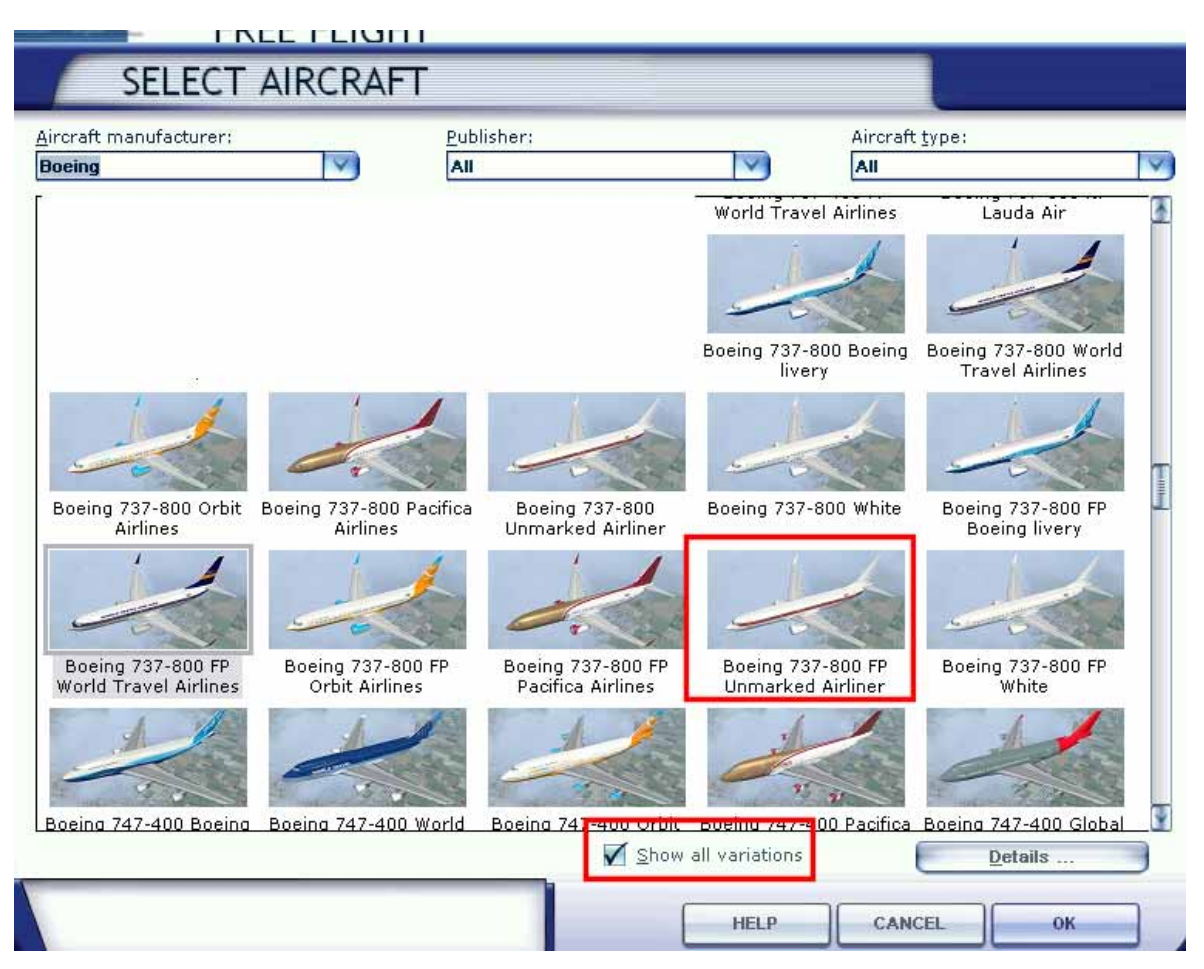

(\*) **NOTE FOR FS9** - In order you can test the B737 – 800 panel under FS9, a pseudo B737 – 800 aircraft is installed. The models are exactly the same than those used for the B737 – 400. If you have a real Boeing 737 – 800 model installed (like B737 – 800 Project Open Sky, for example) you can alias this panel to use with that plane. To alias this panel follow next steps:

1. Let's say the aircraft which you want to use this panel is in the folder

#### **[My FS9 install folder]\Aircraft\[name of your aircraft]**

2. Go to:

#### **[My FS9 install folder]\Aircraft\[name of your aircraft]\panel**

and make a backup of panel.cfg file

3. Open Windows notepad and write these lines

#### **[fltsim] alias=b737\_800\_fp\panel**

4. Save this file as plain text as panel.cfg. That's all, now when you load your B737–800 its 2D panel will be the FriendlyPanels Boeing 737 – 800 panel.

---oOo---

# **4. Boeing 737- 800 Gauges**

This section shows, explains and describe (when necessary) the new FP gauges features included in this panel.

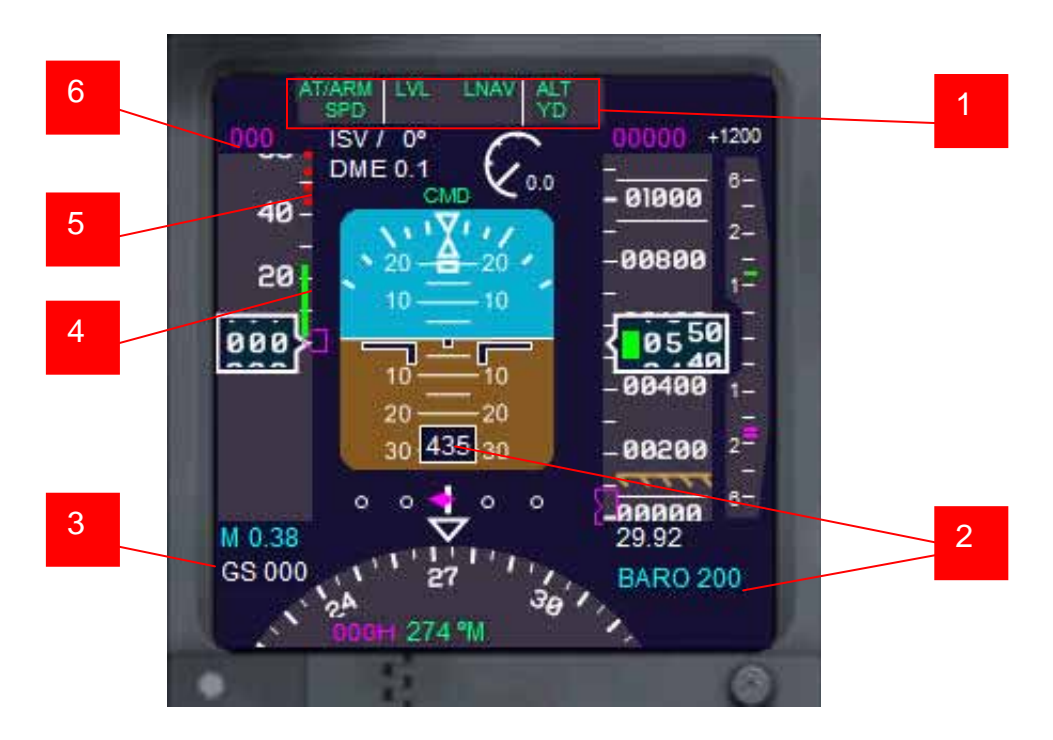

#### **4.1. PFD**

All these functions are available:

- 1. Autopilot annunciator.
- 2. Decision height and Radio altimeter (Lights under 2500 feet above terrain).
- 3. Ground speed
- 4. IAS trend indicator.
- 5. Overspeed indicator
- 6. AP IAS selected

## **4.2. MCP and MFD**

The MFD has seven display modes, selected with the MCP.

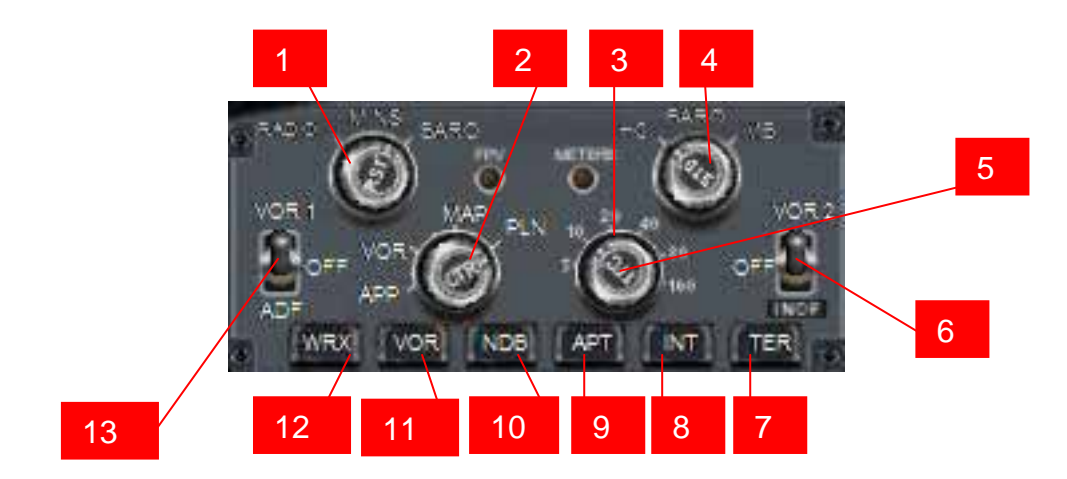

- 1. Set decision high
- 2. Change display mode
- 3. Change scale range
- 4. Baro pressure
- 5. Show/hide traffic
- 6. Shows/hide VOR2 needle
- 7. Shows/hide terrain
- 8. Shows/hide Intersections
- 9. Shows/hide airports.
- 10. Shows/hide NBD's
- 11. Shows/hide VOR's
- 12. Shows/hide WRX (not implemented)
- 13. Shows/hide VOR1/ADF needle

# **MODES APPROACH**

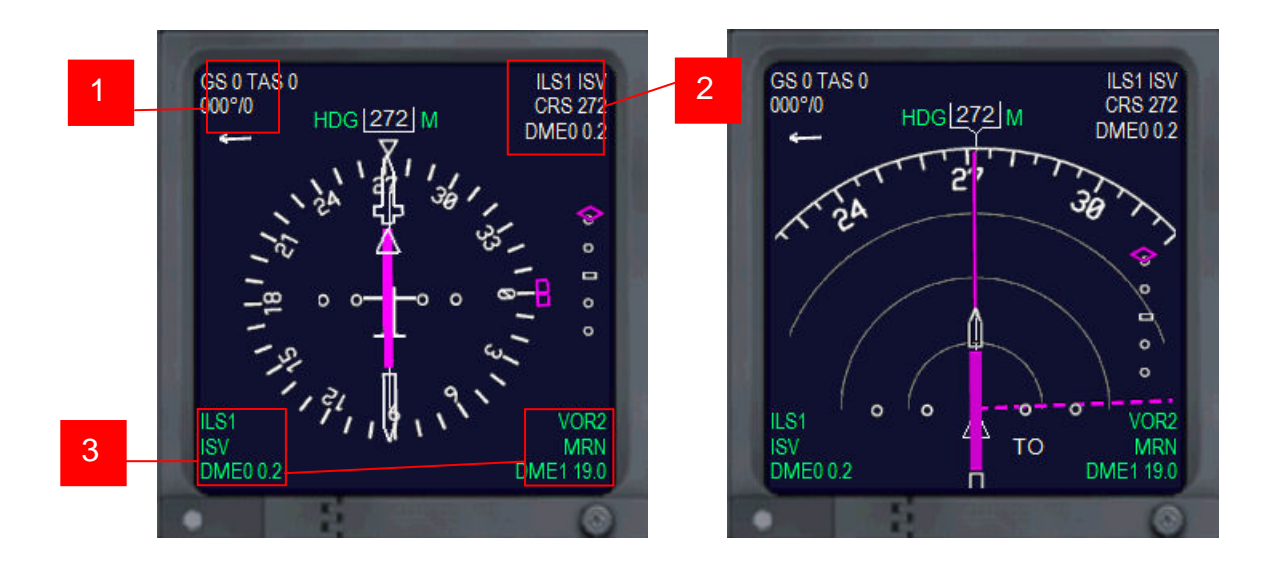

- 1. Ground speed, True Air Speed and Wind.
- 2. VOR type and name, course and DME.
- 3. VOR  $1$  y 2 data.

#### **MODES VOR**

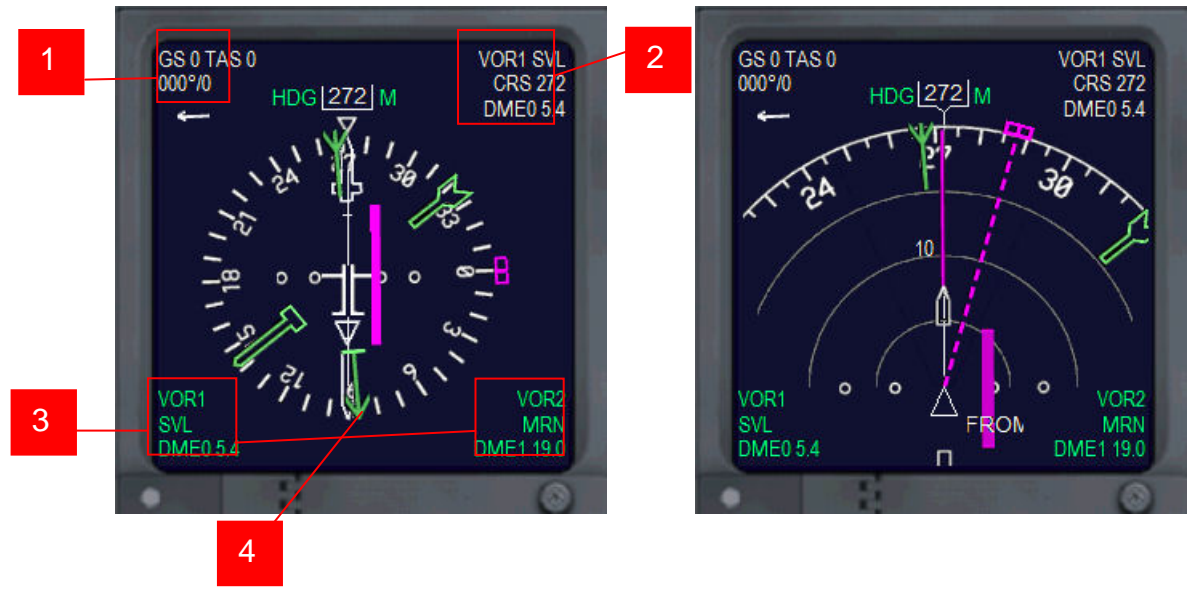

- 1. Ground speed, True Air Speed and Wind.
- 2. VOR type and name, course and DME.
- 3. VOR 1 y 2 data.
- 4. Needles: VOR1 (thin green), VOR2 (gross green) and ADF (sky blue)

## **MAP MODES**

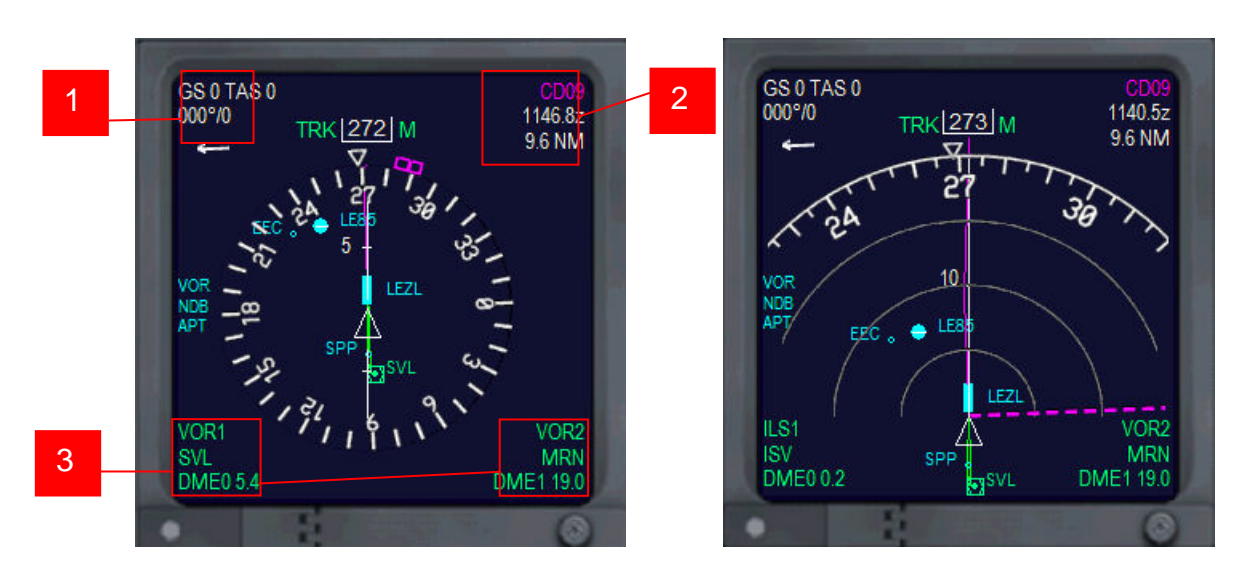

- 1. Ground speed, True Air Speed and Wind.
- 2. Next wpt name, ETA and distance.
- 3. VOR 1 y 2 data.

## **MODE PLAN**

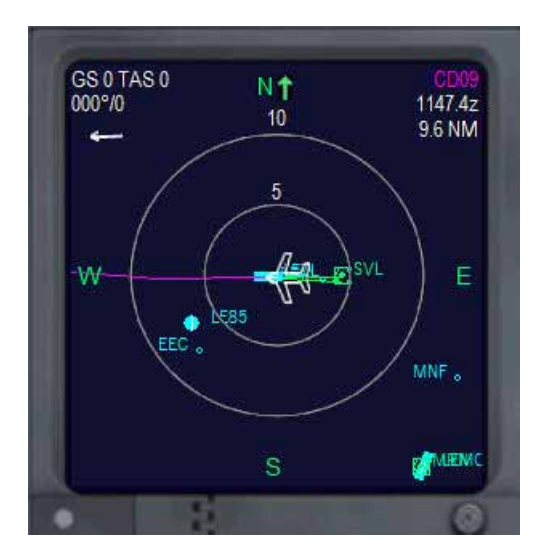

#### **4.3. AUTOPILOT**

The clicking areas are shown below.

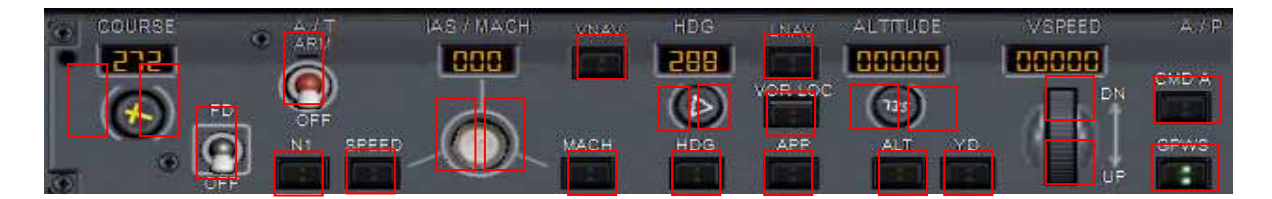

Please, note that the VNAV button only works if FMC-CDU has been properly activated. LNAV button will make the aircraft follow the flight plan route (if any) anytime you press it. It has nothing to do with FMC.

## **4.4. UPPER PANEL**

No much more to say.

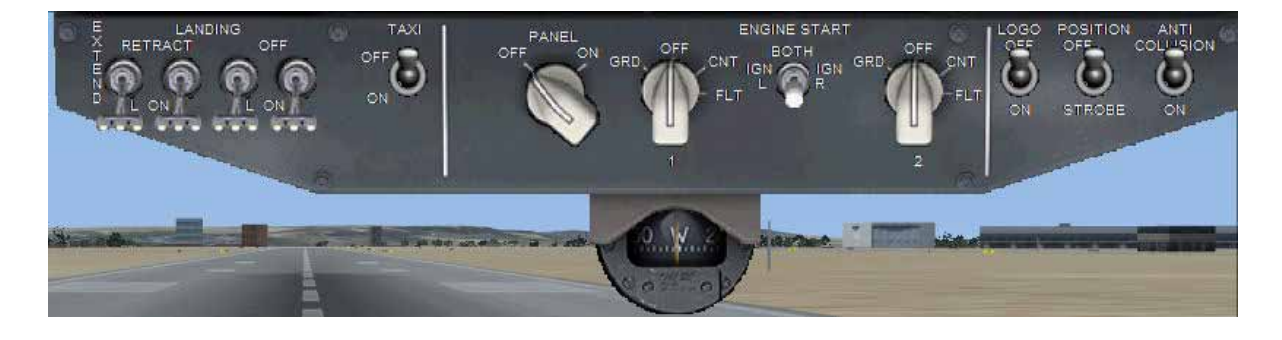

#### **4.5. RADIOS**

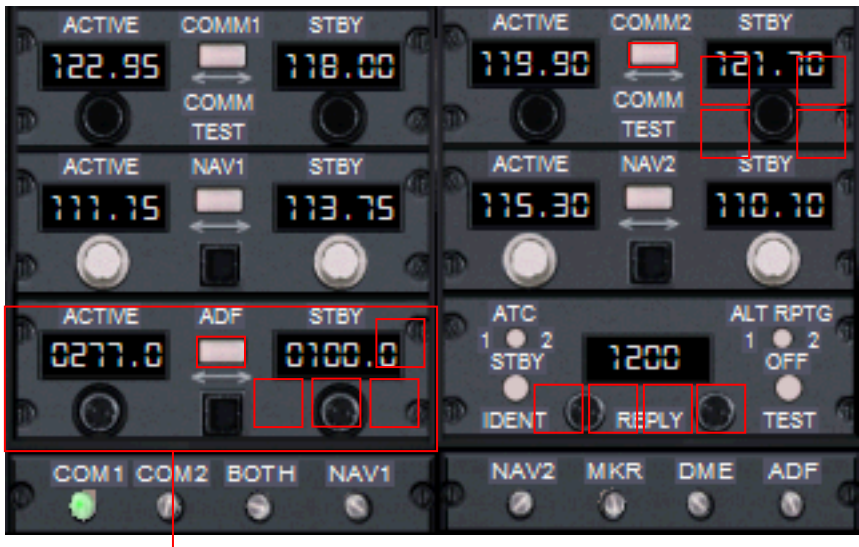

CLICK AREAS

ADF with stand by frequency.

## **4.6. CLOCK**

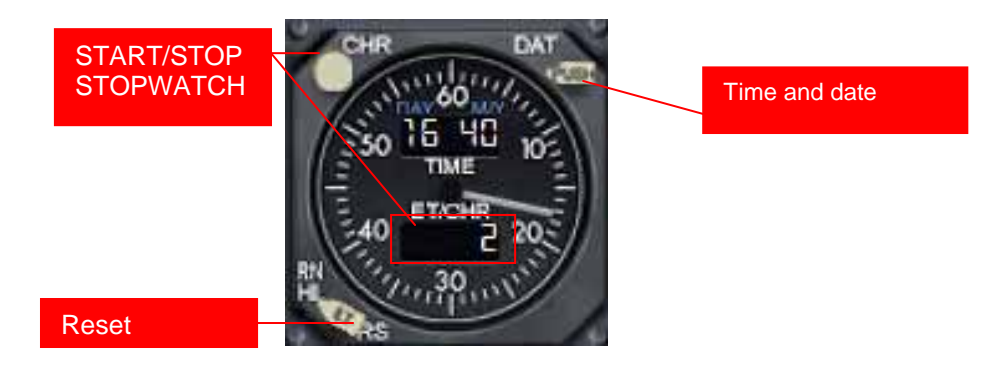

## **5. Aliasing the panel**

Of course, you can use this panel with any aircraft.

To do this, go to

#### **[your FS9 install folder]\Aircraft\[name of your aircraft]\panel**

or

#### **[your FSX install folder]\SimObjects\Airplanes\[name of your aircraft]\panel**

Make a backup of the panel.cfg file, open windows notepad and write:

#### **[fltsim] alias=b737\_800\_fp \panel**

save this file as plain text as panel.cfg. When you load the plane it will load the FriendlyPanels B737- 800 panel.

## **6. Virtual cockpit remarks**

Main gauges of this panel have been adapted to B737- 800 FSX virtual cockpit. However, as you probably know, a plane's Virtual Cockpit is defined when the aircraft model is designed. Therefore, is very difficult to make "good-looking" changes in it editing its panel.cfg file. In spite of it, we have included most of the new gauges in the Boeing 737 VC. You could find sometimes (rarely I'd say) strange things in them. So, if you don't like the changes, the only thing you have to do is to edit the plane.cfg of the aircraft and replace all sections [Vcockpit0x] with the original ones in the original panel.cfg of the plane. Don't forget make a backup of everything you're going to play with.

On the other hand, if you're going to use the gauges of this panel in the VC of any other B737– 800 aircraft with VC, have a look at the panel.cfg file included in **[your FS9 install folder]\Aircraft\b737\_800\_fp\Panel** folder and you will find the name of the gauges. You have to copy these names replacing the names of equivalent gauges in the VC sections of the aircraft which you want to use the panel.

## **7. Technical support**

If you have any question, please contact FrienlyPanels at:

fpanels@friendlypanels.net

Web page:

www.friendlypanels.net